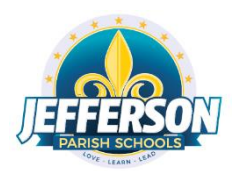

# Connecting a Windows PC To Verizon Hotspot

## **Starting the Verizon Jetpack Hotspot**

1. Turn on the Wireless Hotspot unit by pressing and holding the power button for three seconds. You will see the Ellipsis screen booting.

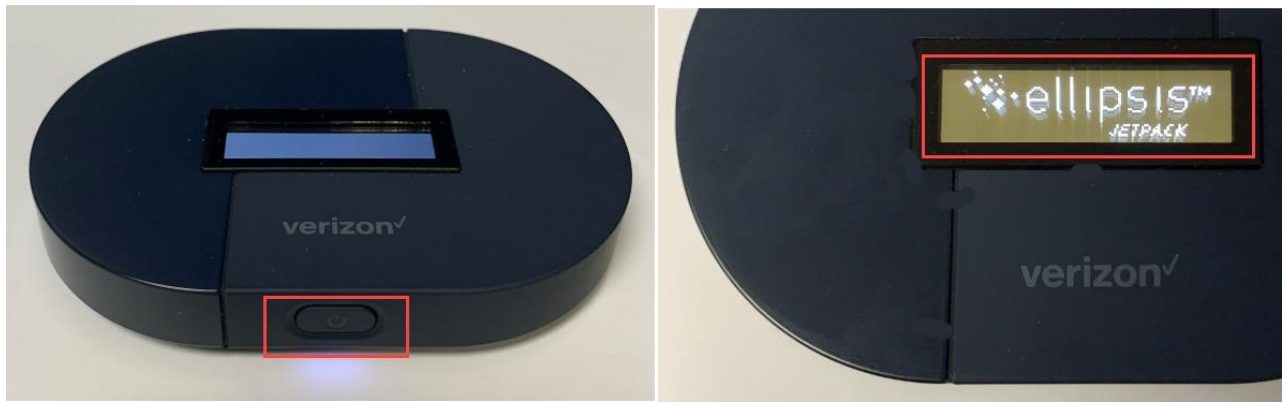

**Location of power button and Ellipsis boot screen**

2. Once the Jetpack finishes booting and connecting, you will see the following screen:

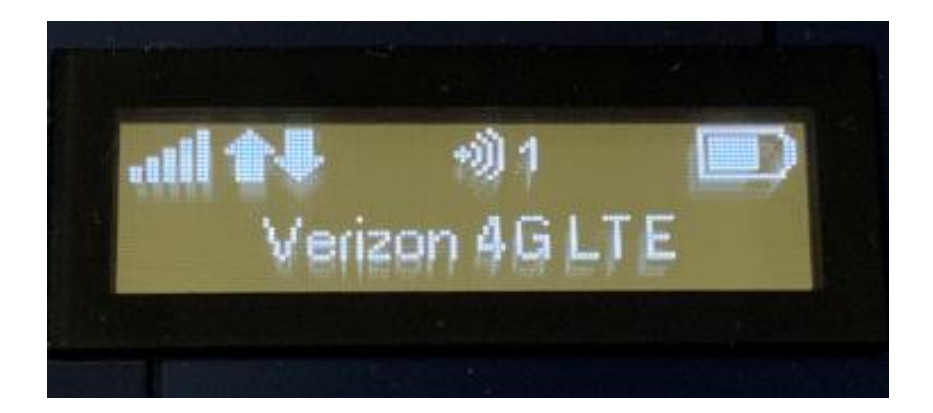

**Your hotspot is now ready to accept device connections.** 

## **Connecting Windows 10 to Verizon Jetpack Hotspot**

1. Turn on the JPS Windows 10 Laptop. When the login screen appears, press **CTRL-ALT-DEL** to get started.

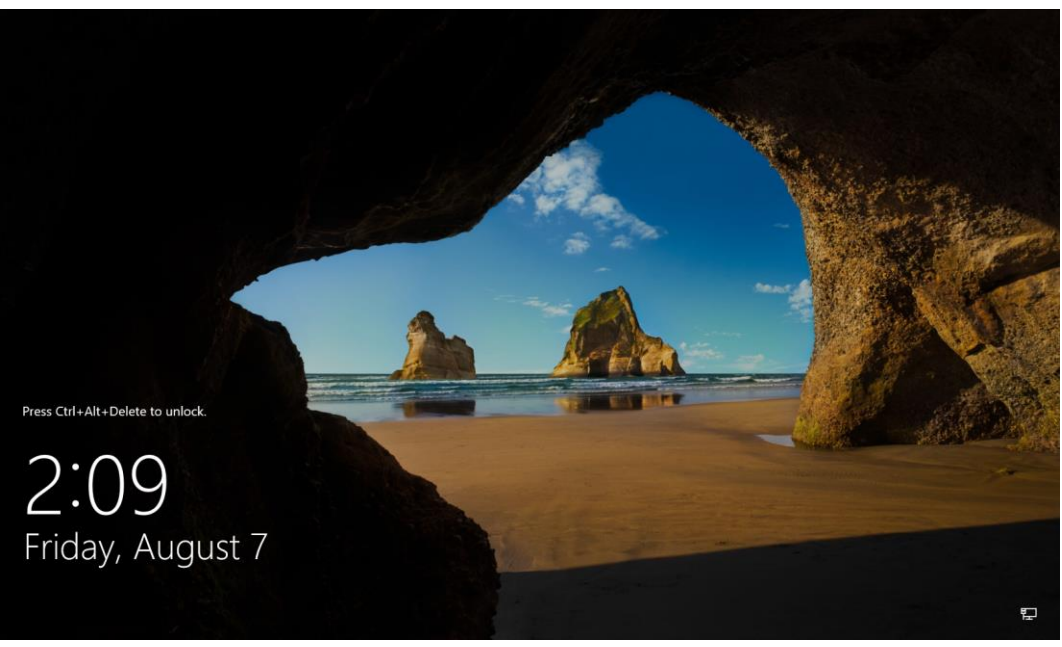

**Windows 10 Splash Screen**

2. On the *Attention – Jefferson Parish Schools* Users page, read the Jefferson Parish Schools Acceptable Use policy, and then click on the **OK** button.

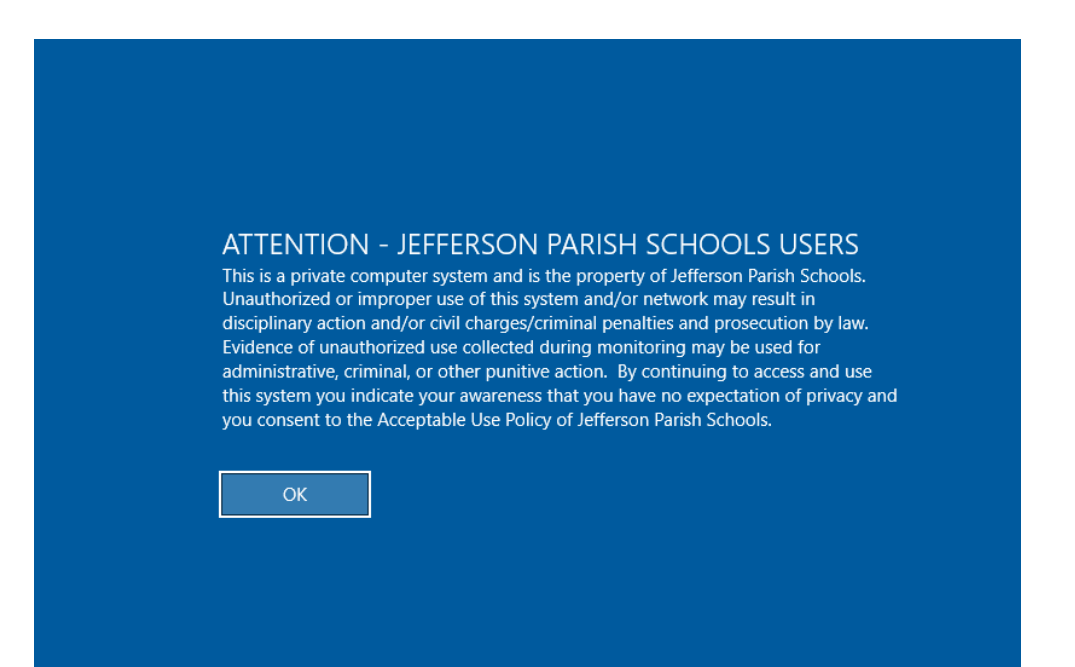

#### **Acceptable Use Policy Page**

3. At the User Login page, enter your JPSCHOOLS-issued username and password, and then click on the right-facing arrow to login.

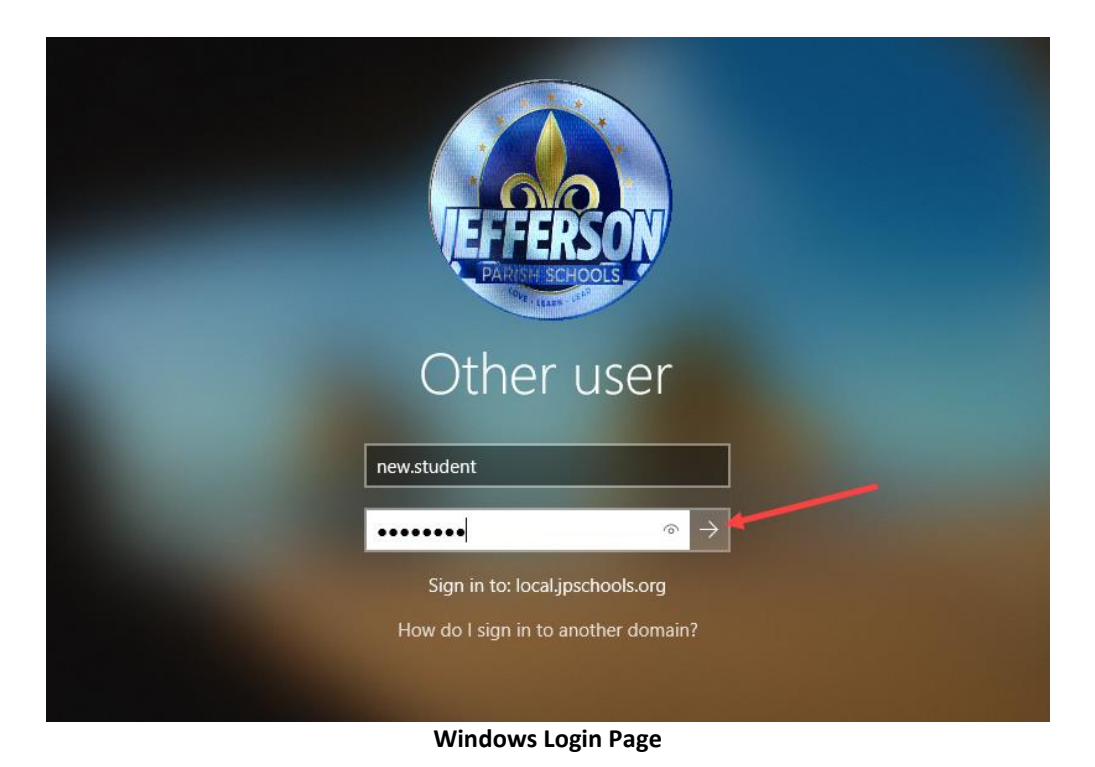

4. After a successful login, go to the bottom right of the screen and click on the wireless symbol.

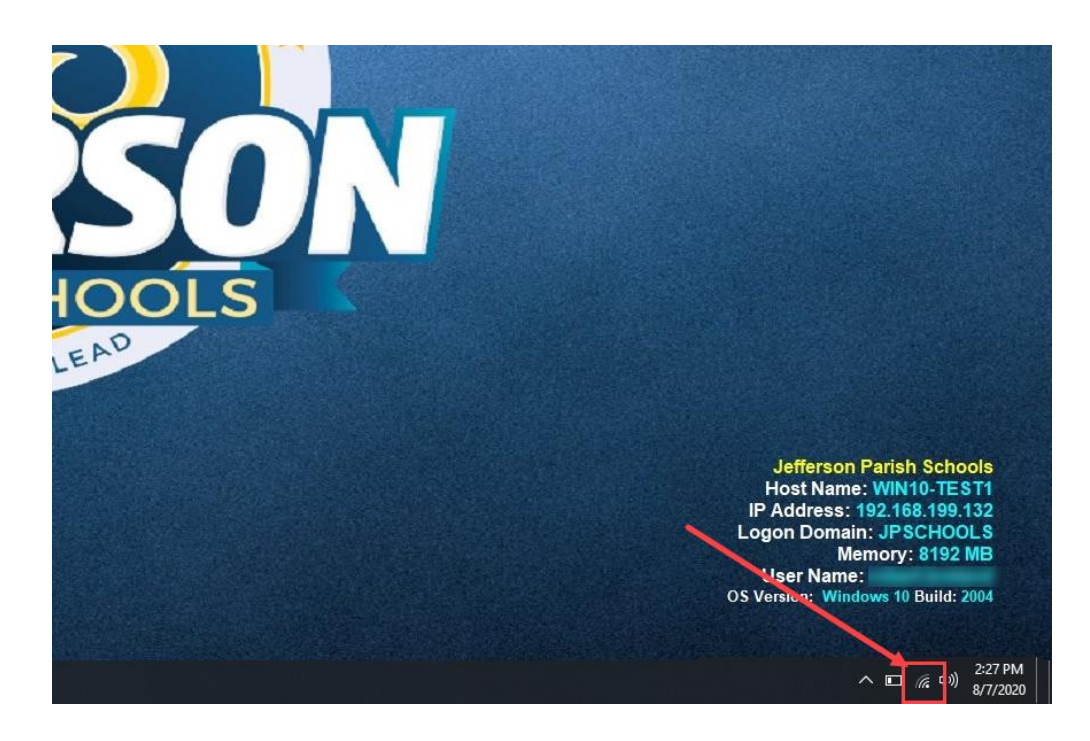

#### **Wireless Symbol**

5. When the network popup appears, choose the **Ellipsis Jetpack CD5D** from the list and click on the **Connect** button. **If you do not see the Jetpack in your options, check to ensure the Jetpack is turned on and is fully charged**.

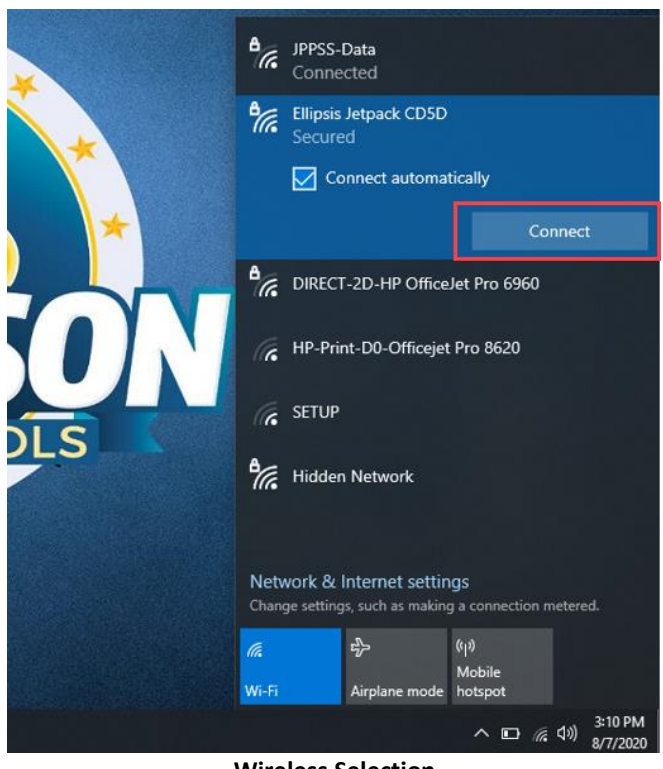

**Wireless Selection**

6. Type the Internet (Wi-Fi) network password. **NOTE - This password can be obtained by pressing the front button on the hotspot three times**. The password will be eight characters in length. Press the **Connect** button.

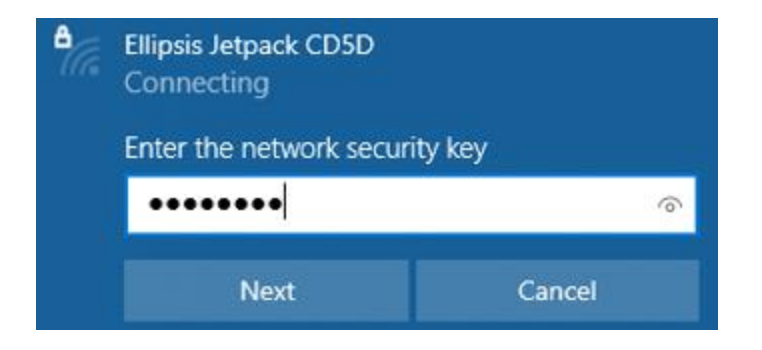

7. If the key is entered correctly, you will see a message similar to the following:

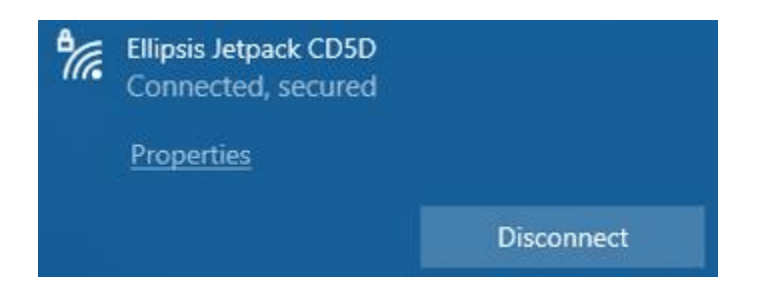

### **Your laptop is now connected to the internet through the Verizon Jetpack**

**NOTE - Turning off the hotspot** – When you are finished with the hotspot, you can turn it off by holding the front button for 3-4 seconds until you see the word *GOODBYE* in the screen. It may take a few seconds to power down.